SMART SCHOOL

# Smartschool para pais

B

www.smartschool.be

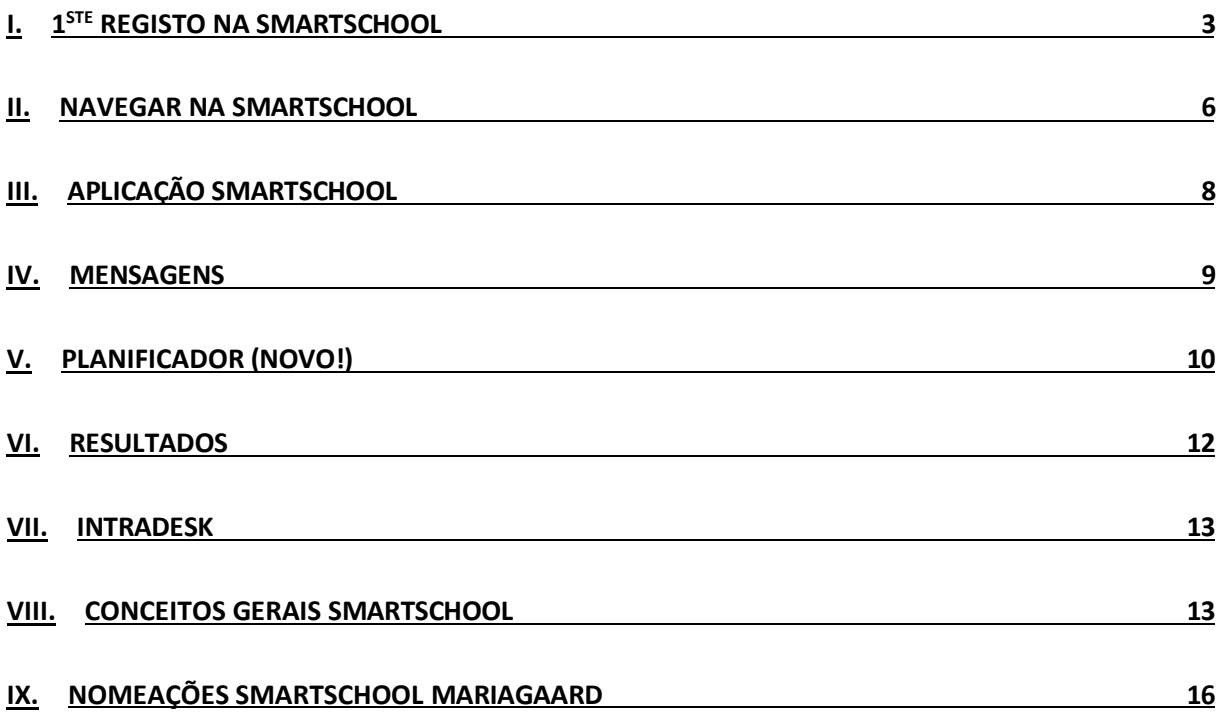

## <span id="page-2-0"></span>**I.** <sup>1</sup>° registo no Smartschool

**1. Visite [https://mariagaard.smartschool.be](https://mariagaard.smartschool.be/)**

**ATENÇÃO, existe também uma escola com o endereço mariagaarde.smartschool.be. Por favor, verifique se vê o nosso logótipo Mariaagaard.**

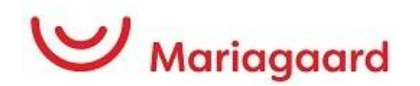

**2. Na primeira vez que iniciar sessão, deve pedir uma palavra-passe. Para o fazer, clique em "Esqueci-me da palavra-passe**

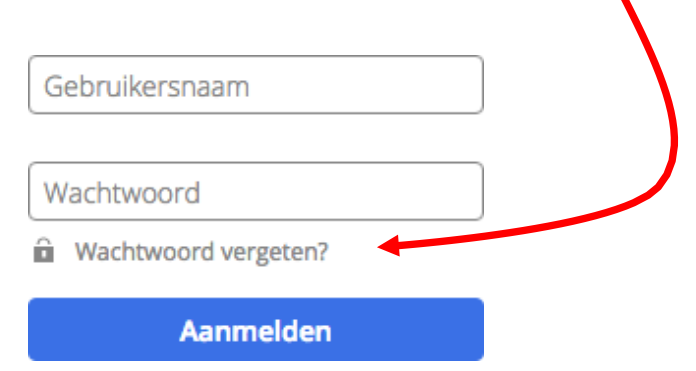

### **3. Preencher os seguintes dados:**

O nome de utilizador é o endereço de correio eletrónico do seu filho ou filha. A estrutura é a seguinte:

#### **[Voornaam.naam@mariagaard.be](mailto:Voornaam.naam@mariagaard.be)**

No campo do endereço de correio eletrónico, i n t r o d u z a agora o **seu próprio endereço de correio eletrónico privado** (o que introduziu quando se registou).

Em seguida, clique em "pedir palavra-passe".

#### **Wachtwoord vergeten?**

Vul je gebruikersnaam en e-mailadres in om een nieuw wachtwoord aan te vragen.

Gebruikersnaam

E-mailadres

**Wachtwoord aanvragen** 

Receberá então uma mensagem de correio eletrónico com a possibilidade de definir uma palavra-passe: (se não receber esta mensagem, contacte o departamento de TIC em ict@mariagaard.be).

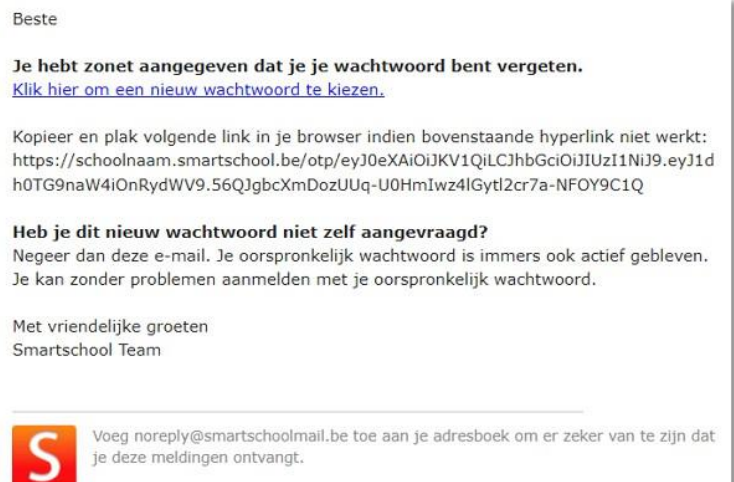

### **4. Acordo do utilizador:**

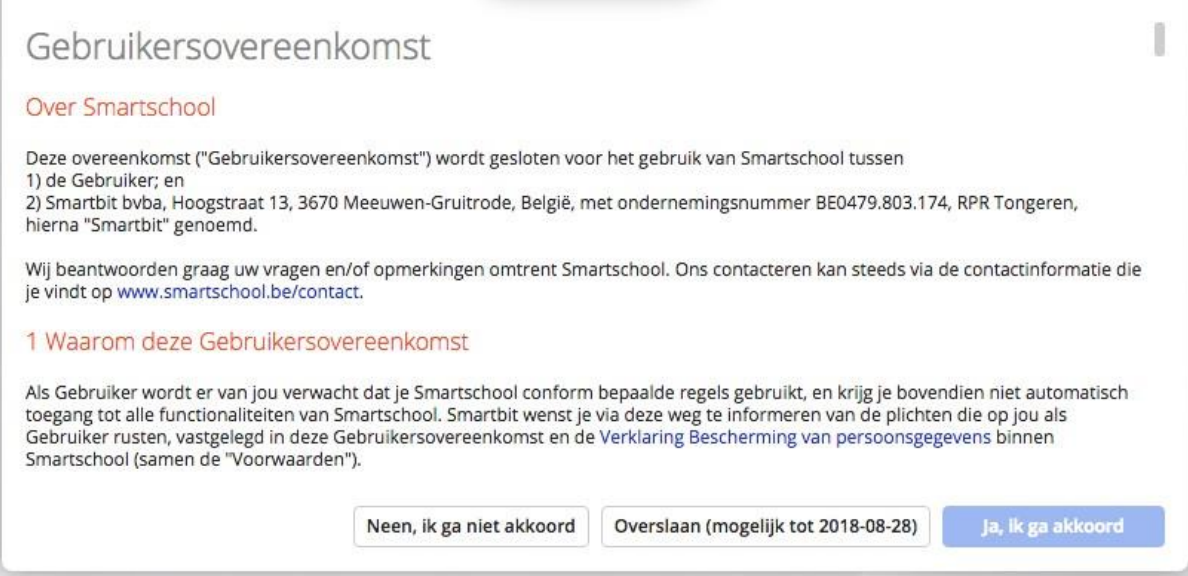

Primeiro, desloque-se até ao fim. O botão "Sim, concordo" acende-se agora. Clique nele para confirmar.

#### Clique na ligação e introduza uma palavra-passe:

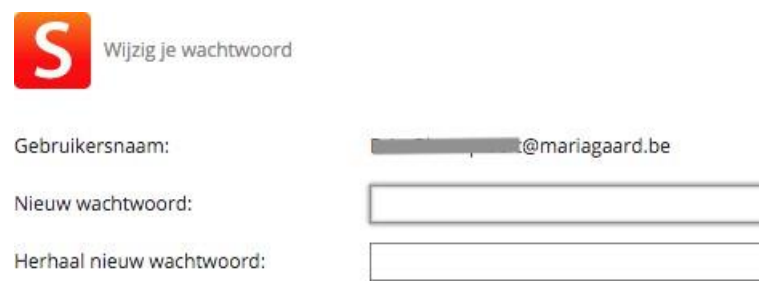

Introduza uma palavra-passe que cumpra os seguintes requisitos (uma letra maiúscula, uma letra minúscula, um número e um carácter especial).

Esta palavra-passe é também a palavra-passe que tem de utilizar para iniciar sessão na aplicação Smartschool. (ver abaixo)

#### **5. Iniciar sessão no Smartschool**

A partir de agora, inicie sessão com os seguintes dados:

Navegar para mariagaard.smartschool.be

### **Nome de utilizador: endereço eletrónico do filho ou da**

#### **filha Palavra-passe: a palavra-passe que acabou de**

#### **definir**

O Smartschool faz a distinção entre as diferentes co-contas com base nesta palavrapasse.

Por isso, certifique-se de que não inicia sessão com a palavra-passe do seu filho ou filha! Afinal de contas, os pais têm outras opções dentro do ambiente Smartschool do que os alunos.

## <span id="page-5-0"></span>**II. Navegar no Smartschool**

A partir do ecrã inicial do Smartschool, pode aceder às diferentes secções de diferentes formas.

### **A. A barra de menus**

Na parte superior do ecrã inicial encontra-se a barra de menus:

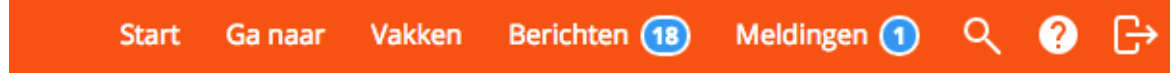

Uma breve descrição das funções deste menu:

- **Começar**: O botão "voltar à página inicial". Clique neste botão e será sempre levado para a página inicial.
- **Ir para**: Um menu pendente com as ligações para todas as partes do Smartschool.
- **Disciplinas**: Uma ligação direta para os cursos temáticos.
- **Mensagens**: A plataforma de comunicação interna. Nesta secção, as mensagens podem ser recebidas e enviadas a todos os que têm uma conta Smartschool (pessoal, alunos e pais).
- **Notificações**: As notificações são enviadas quando são efectuadas alterações no sistema.

É assim que o Smartschool o mantém atualizado com as últimas novidades.

- **Pesquisar**: Quer procurar um ficheiro ou uma mensagem sem muitos cliques? Escreva rapidamente um termo de pesquisa aqui.
- **Manual**: Um wiki muito completo e atualizado. Aqui tudo é descrito ou explicado passo a passo em pequenos vídeos.

## **B. O menu "Ir para**

Usando o menu 'ir para', você pode navegar facilmente para tudo no Smartschool. Muitos desses links são discutidos mais adiante no manual. Aqui está uma visão geral:

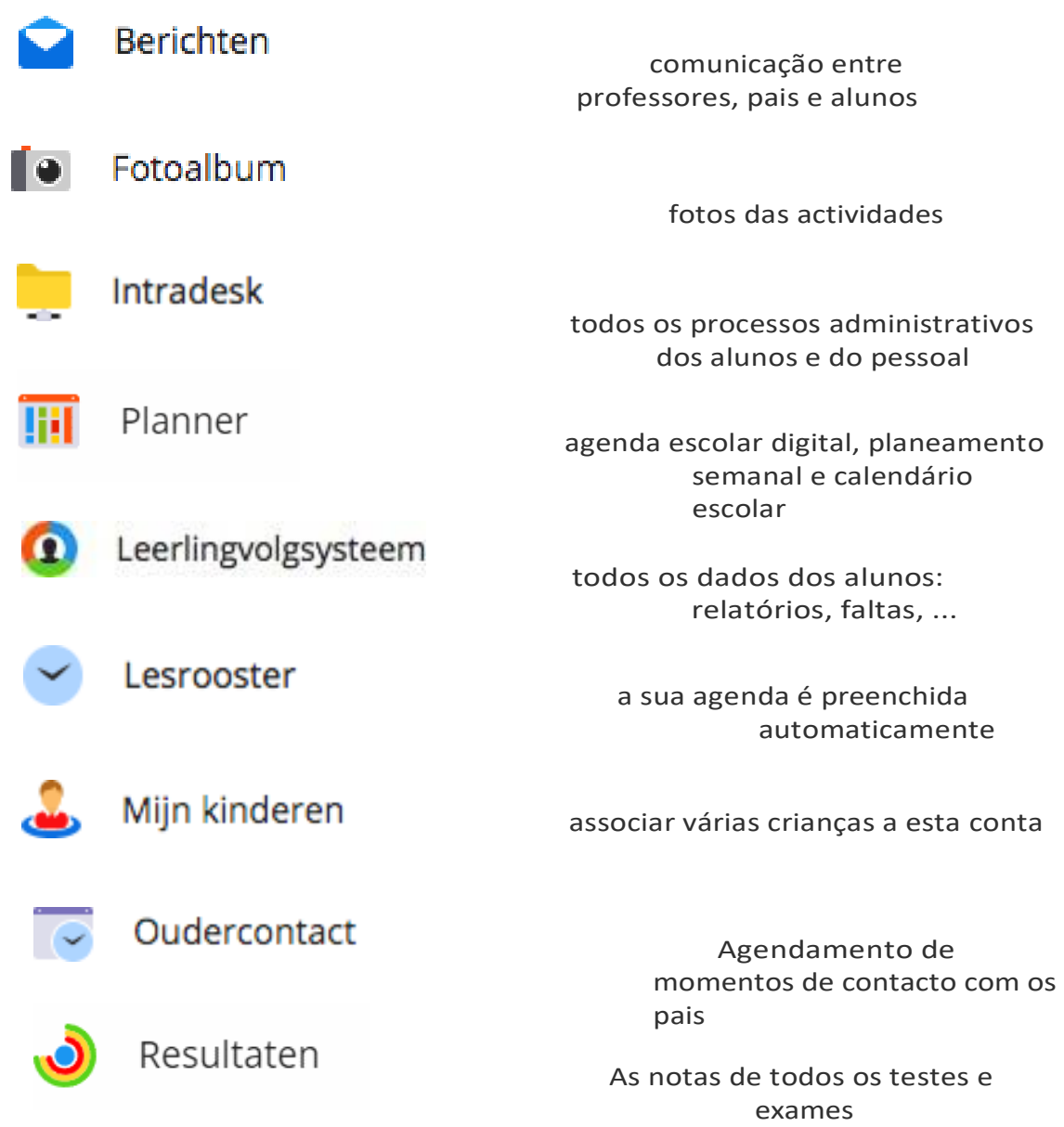

## <span id="page-7-0"></span>**III. SmartschoolApp**

A aplicação Smartschool mantém-no envolvido na sua escola, mesmo quando está em movimento. Optimizada para telemóveis e tablets, a aplicação oferece um grande valor acrescentado. Graças às notificações push, está sempre a par das suas novas mensagens. A aplicação Smartschool está disponível para iOS (iPhone, iPad, iPod Touch) e smartphones/tablets Android.

Pode descarregar esta aplicação a partir da página seguinte:

#### **<http://www.smartschool.be/apps/app/>**

## **Adicionar conta**

Quando abre a aplicação Smartschool pela primeira vez, tem de preencher 3 itens:

- Plataforma
- Nome de utilizador
- Palavra-passe

A plataforma da sua escola pode ser encontrada na barra de endereços do browser quando navega no Smartschool. No nosso caso, mariagaard.smartschool.be. Tudo o que tens de fazer é escrever o bit antes de 'smartschool.be'. Não é necessário acrescentar https ou www.

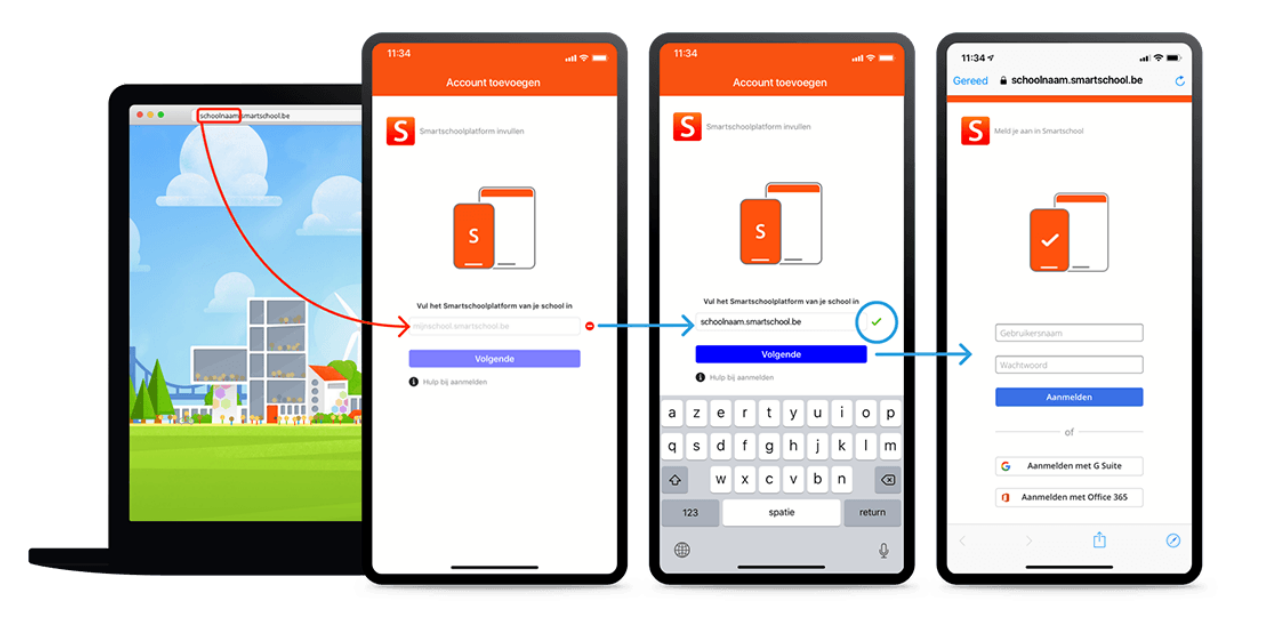

## <span id="page-8-0"></span>**IV. Mensagens**

O Smartschool tem um sistema de mensagens alargado. Através deste sistema, pode contactar qualquer pessoa que seja membro da plataforma Smartschool.

Pode ser comparado a um sistema de correio interno. Todas as funções de um programa de correio clássico, complementadas por um prático

funções adaptadas aos professores e ao pessoal administrativo. Apresentamos uma breve lista das possibilidades:

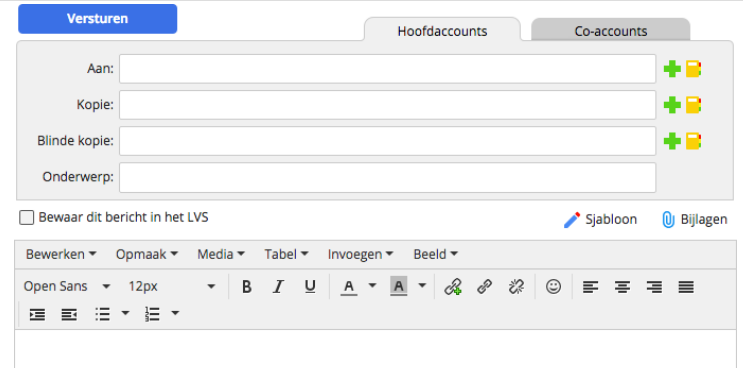

## **A. Beneficiários por seleção**

- Clique no sinal de mais verde.
- Fazer uma seleção das pessoas desejadas através da estrutura do utilizador.
- Clique na disquete azul para guardar esta seleção.

Alguns grupos ou classes são seguidos de um sinal de proibição. Estes não podem ser seleccionados.

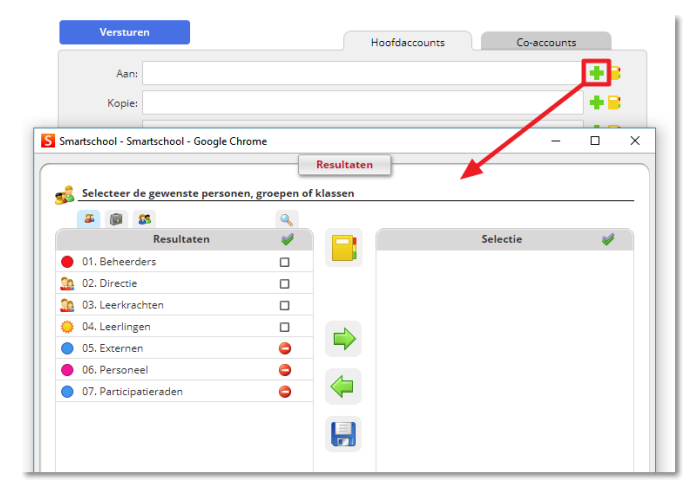

## **B. Destinatários por nome**

- Introduza o nome (parcial) de um aluno ou de um grupo/turma.
- A partir de dois caracteres, é apresentada uma lista de pesquisa. Nesta lista de pesquisa, pode indicar as pessoas que pretende.

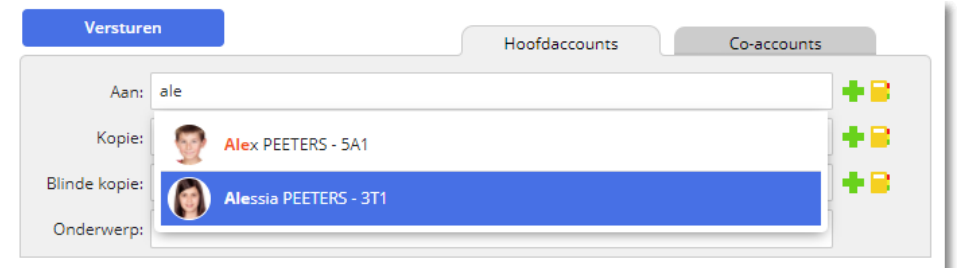

## <span id="page-9-0"></span>**V. Planeador (NOVO!)**

A partir do ano letivo de 2023-2024, a Mariagaard utilizará o Planner no Smartschool para programar as aulas, os trabalhos de casa e os testes e para planear as actividades da turma.

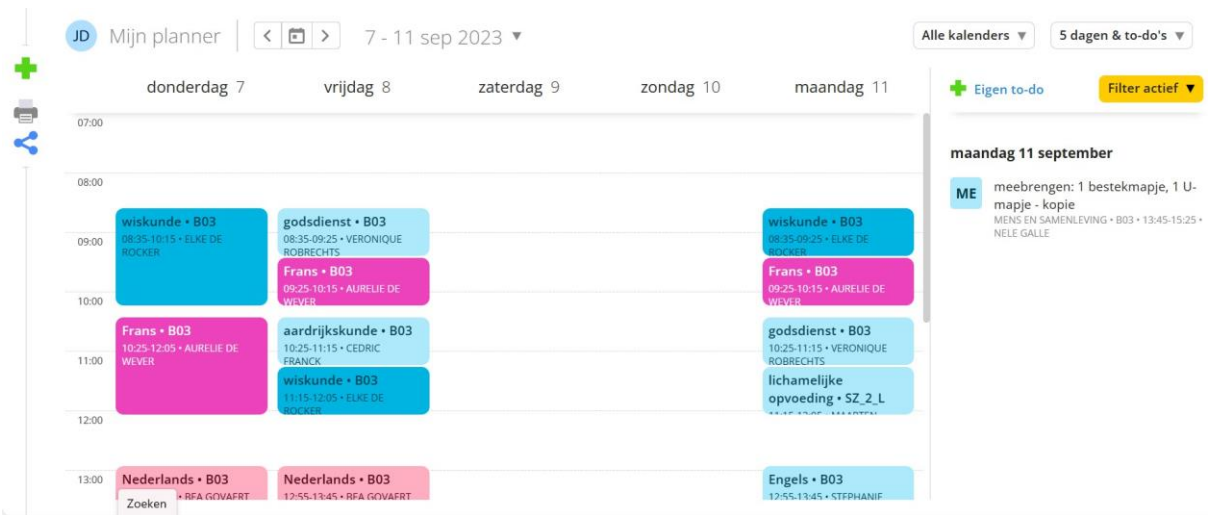

Clique numa atividade para ver todos os detalhes.

Os alunos têm a possibilidade de acrescentar os seus próprios itens a esta agenda. Além disso, podem assinalar as tarefas e os preparativos para os testes. Desta forma, dão mais estrutura ao seu trabalho escolar.

## **A agenda escolar digital como documento oficial**

- Os alunos consultam diariamente o seu Smartschool (mensagens e agenda). Também é possível a c e d e r a este serviço através da aplicação num smartphone.
- Todas as tarefas, testes e outros trabalhos são preenchidos pelo professor na agenda escolar digital, com antecedência ou durante a aula. Não entram no Smartschool testes e tarefas que não tenham sido anunciados na aula. Também não são anunciados testes, tarefas ou trabalhos através de mensagens.

Existe um "calendário de tarefas e testes" especial que pode ser consultado. É útil poder aceder-lhe sempre com um clique. Nunca tem de hesitar, está sempre atualizado!

• Se um trabalho tiver sido realizado de forma incorrecta ou incompleta, tal será rectificado e comunicado aos alunos o mais rapidamente possível. Esta comunicação é efectuada antes das 17 horas se o trabalho tiver de ser entregue até ao dia seguinte.

O dia letivo está previsto. Tudo o que for comunicado através do Smartschool depois das 17h00 de sexta-feira não deve ser lido durante o fim de semana, nem pelos alunos nem pelos professores.

### **A agenda escolar em papel como ferramenta de planeamento**

- No primeiro ano, a agenda escolar em papel serve também como meio de comunicação com os pais.
- Todos os trabalhos são entregues pelo professor durante a aula. É claramente acordado quando o trabalho deve ser entregue e através de que canal (online ou não).

## **VI. Resultados**

<span id="page-11-0"></span>Quando abre o módulo Resultados como aluno ou pai, obtém automaticamente uma lista com todos os resultad Aqui encontra tanto as avaliações tradicionais (com notas) bem como avaliações de

projectos ondeobjectivos foram avaliados. Por defeito, todos os resultados de todas as disciplinas para o atual ano letivo em curso. Através o

as opções de filtragem permitem-lhe ver os resultados relativos, por exemplo, a um assunto ou período específico.

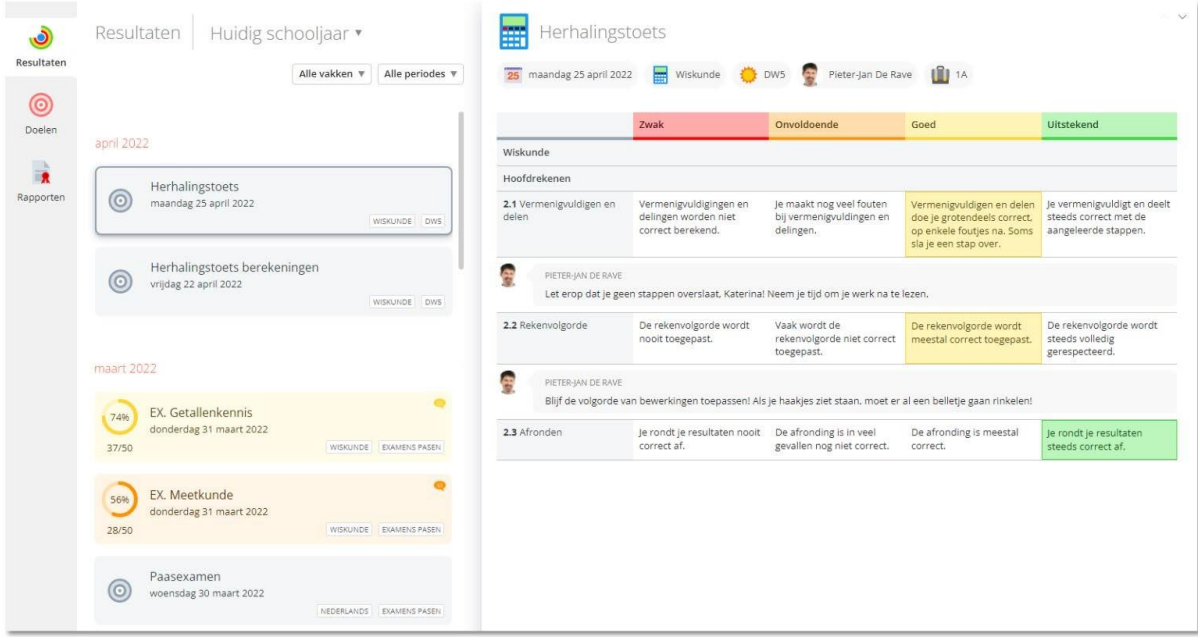

## <span id="page-12-0"></span>**VII.Intradesk**

O Intradesk é um módulo separado para a partilha de ficheiros ao nível da escola. Oferece capacidades poderosas:

cartas, manuais, documentos, ... podem ser trocados entre a direção, os professores e os alunos.

## <span id="page-12-1"></span>**VIII. Termos gerais Smartschool**

## **A. Notificações**

### **1. O que são "Notificações"?**

Através das "Notificações" está sempre informado sobre novos itens no Smartschool. Recebeu uma nova mensagem? Foi adicionada uma nova avaliação ao seu livro de pontos em Resultados? Foi submetido um novo ficheiro na área de carregamento? O Smartschool informa-o! Pode ser notificado de novos itens no Smartschool de três formas: [notificações no](https://mariagaard.smartschool.be/index.php?module=Manual&file=manual&layout=2&id=handleiding%3Aprofiel%3Aberichtgeving&meldingen_in_de_browser)  [browser,](https://mariagaard.smartschool.be/index.php?module=Manual&file=manual&layout=2&id=handleiding%3Aprofiel%3Aberichtgeving&meldingen_in_de_browser) [notificações através da aplicação Smartschool](https://mariagaard.smartschool.be/index.php?module=Manual&file=manual&layout=2&id=handleiding%3Aprofiel%3Aberichtgeving&meldingen_via_de_smartschool_app) e por correio [eletrónico.](https://mariagaard.smartschool.be/index.php?module=Manual&file=manual&layout=2&id=handleiding%3Aprofiel%3Aberichtgeving&e-mail)

### **2. Notificações no browser**

Quando um novo item estiver disponível, o Smartschool exibirá uma notificação. Todas as notificações são reunidas numa lista. Você pode acessar essa lista clicando no botão "Notificações" no canto superior direito da barra de navegação. Se você receber uma ou mais notificações novas, um círculo azul aparecerá mostrando o número de novas notificações.

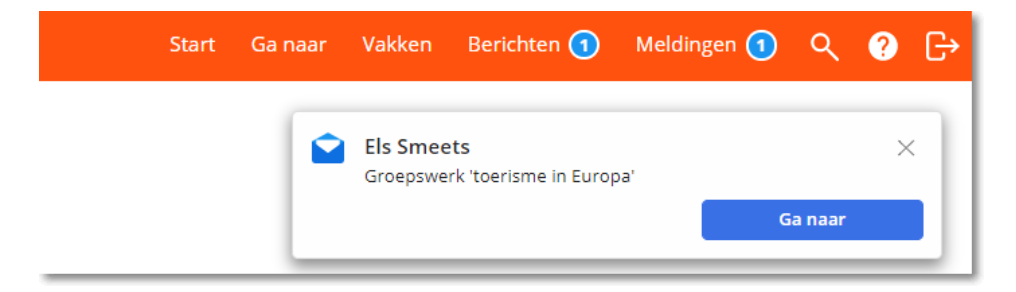

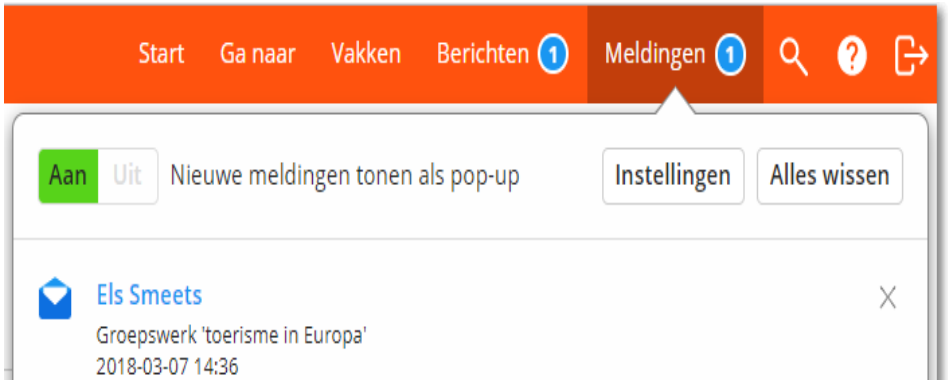

As novidades são mantidas nesta lista durante 10 dias. Depois disso, são automaticamente removidos desta lista. É claro que pode esvaziar esta lista através de "Limpar tudo".

### **3. Notificações através da aplicação Smartschool**

Quando um novo item estiver disponível, o Smartschool mostrará uma notificação no seu dispositivo móvel se tiver a aplicação Smartschool instalada.

### **4. Correio eletrónico**

Quando um novo item estiver disponível, o Smartschool enviará uma mensagem de correio eletrónico para o seu endereço de correio eletrónico. Ao enviar um novo item por correio eletrónico (de

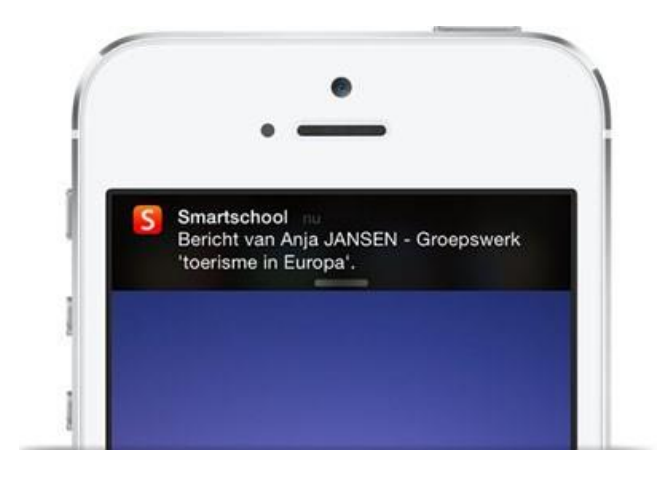

no módulo Mensagens), a escola pode optar por mostrar o conteúdo completo ou apenas o remetente com o assunto, se necessário.

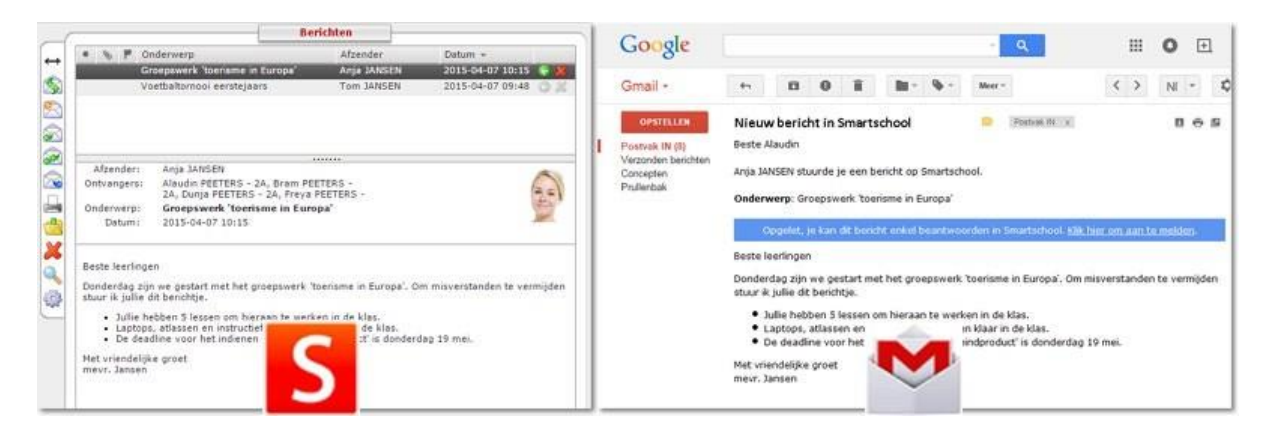

### **5. Como é que se configuram as "Notificações"?**

No canto superior esquerdo do ecrã está o seu nome. Clique nele e, em seguida, escolha **'Notificação'.** Aqui pode definir os itens sobre os quais quer ser notificado e como o Smartschool pode comunicá-los.

Para cada módulo, indicar se pretende receber uma notificação. Ao fazê-lo, indica imediatamente a forma como pretende receber essa notificação.

O ícone está colorido? Então a notificação está activada. É branco? Então a notificação está desactivada. Algumas opções não são seleccionáveis.

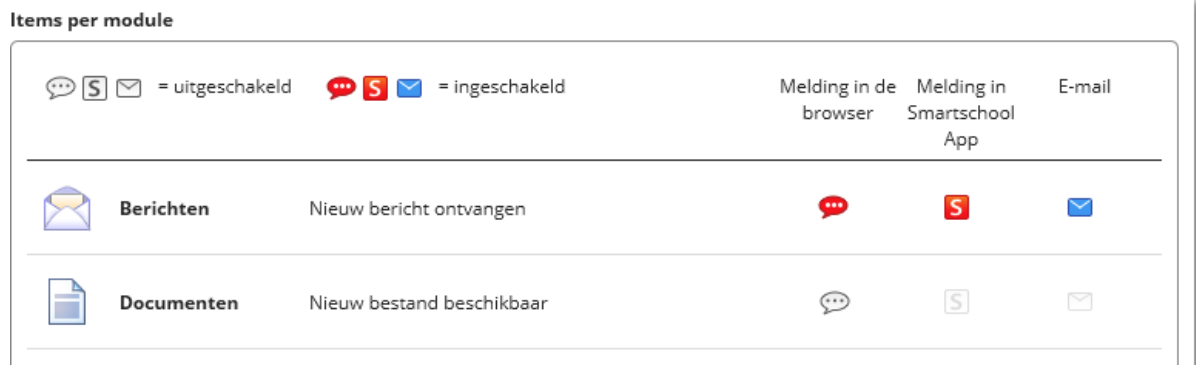

#### Algemene instellingen

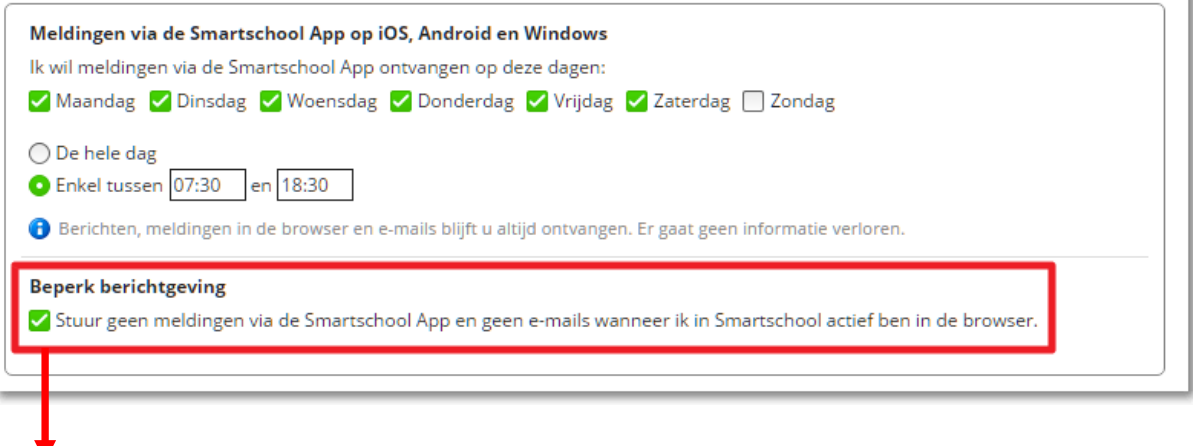

Se selecionar esta opção, o Smartschool não enviará notificações através da aplicação Smartschool e/ou dos e-mails sobre novos itens enquanto tiver sessão iniciada no Smartschool. Uma vez terminada a sessão, as notificações continuarão a ser enviadas através da aplicação Smartschool e/ou dos e-mails.

## <span id="page-15-0"></span>**IX. Nomeações Smartschool Mariagaard**

- 1. O Smartschool é uma plataforma digital de aprendizagem que permite o acesso, através da Internet, a um ambiente de aprendizagem no qual é possível trocar informações relacionadas com a disciplina, ficheiros, etc., com os professores. Oferece também a oportunidade perfeita para o aconselhamento individual de alunos com défices em componentes específicas do curso. Também pode encontrar todas as avaliações e relatórios de curso na smartschool.
- 2. A regulamentação atual em matéria de TIC aplica-se igualmente à utilização do Smartschool.
- 3. Durante a primeira semana de setembro, cada aluno da Mariagaard receberá um nome de utilizador e uma palavra-passe (que não podem ser alterados) para utilizar o Smartschool. Quando entrar no Smartschool pela primeira vez, deve assinar digitalmente o contrato de utilizador e alterar a sua palavra-passe. Introduza também o seu endereço de correio eletrónico para o caso de perder a sua palavra-passe, no botão "perfil". Quaisquer dados pessoais que deseje partilhar com outros utilizadores do Smartschool podem ser introduzidos aqui.
- 4. Os pais têm acesso direto ao Smartschool através de uma co-conta. Ou seja, têm o mesmo nome de utilizador e os mesmos direitos de leitura e de utilização que o aluno. Vêem o mesmo que o a l u n o , exceto no que diz respeito ao módulo "os meus documentos" e ao módulo "mensagens". Estes são privados para os pais e para os alunos. É por isso que os pais e os alunos têm palavras-passe separadas. Os pais são informados deste facto no início do ano letivo através de uma carta. As co-contas adicionais para padrastos, avós ou pais adoptivos podem sempre ser solicitadas gratuitamente em [info@mariagaard.be](mailto:info@mariagaard.be)
- 5. Cada aluno/pai é responsável pela sua própria palavra-passe, que pode alterar a qualquer momento em "Perfil". Aqueles que se esquecerem da sua palavra-passe solicitam uma nova palavra-passe através do ecrã de arranque do Smartschool. Escolha uma boa palavrapasse e tenha cuidado com ela! Ela deve ser estritamente pessoal e garantir uma comunicação correcta e fiável entre vocês.
- 6. Para evitar utilizações abusivas, o utilizador é responsável por manter a confidencialidade dos seus dados pessoais. Se verificar que a sua palavra-passe é conhecida ou utilizada p o r outros, altere-a imediatamente e comunique o facto ao administrador da smartschool. É proibido roubar ou utilizar incorretamente as palavras-passe: isto é legalmente equivalente a roubo e pode ser p r o c e s a d o . A pirataria informática e a perseguição através da smartschool são absolutamente inadmissíveis. Os abusos conduzem à retirada imediata da plataforma eletrónica de aprendizagem e, eventualmente, a uma ordem ou ação disciplinar.
- 7. Ao iniciar sessão no Smartschool, o utilizador aceita automaticamente as condições de utilização. Todas as informações no Smartschool só são acessíveis através da plataforma de aprendizagem, ou seja, só os utilizadores com uma palavra-passe válida podem a c e d e r a estas informações.
- 8. Ser-lhe-á fornecido um espaço de armazenamento para guardar os seus próprios documentos no Smartschool. Lembre-se de limpar este módulo de vez em quando para manter uma visão geral. Aqueles que ocuparem demasiado volume de dados serão contactados por nós. Escusado será dizer que não deve utilizar esta parte do Smartschool para trocar ficheiros ilegais protegidos por direitos de autor ou que não estejam diretamente relacionados com os objectivos da escola, por exemplo, ficheiros de música ou de filmes.
- 9. Para participar em fóruns e outras comunicações no Smartschool, respeitará as regras

gerais de "netiqueta": respeitar as opiniões dos outros, utilizar uma linguagem decente e correcta e respeitar o tópico de discussão (o

supostamente manter-se no tópico). Estas regras também se aplicam ao envio de mensagens na secção Mensagens. Definitivamente, não envie mensagens pessoais a grandes grupos de utilizadores ("spamming") e limite o conteúdo a fins escolares e disciplinares.

Tenha em atenção que nunca pode enviar mensagens anónimas ou com um pseudónimo no fórum ou através do sistema de mensagens. O próprio Smartschool menciona o seu primeiro e último nome em cada mensagem. Por isso, pense bem antes de enviar ou carregar qualquer coisa.

- 10. Se não respeitar as regras acima referidas, receberá uma mensagem a informar que a sua conta foi desactivada e que já não é possível iniciar sessão. Terá então de tomar a iniciativa de voltar a aceder ao Smartschool através da gestão.
- 11. Os novos alunos receberão uma breve formação Smartschool durante o mês de setembro. O manual que recebem contém todas as informações necessárias para um bom arranque.
- 12. Esperamos que inicie sessão no Smartschool diariamente e que acompanhe de forma consistente o seu calendário escolar digital, avaliações, mensagens, tarefas relacionadas com a disciplina, ..... Os alunos que não têm acesso à Internet em casa comunicam esse facto ao seu mentor ou ao coordenador GOK. Todas as tardes, os alunos podem visitar um laboratório de informática. Isto dá a todos a oportunidade de utilizar plenamente o Smartschool.